### **Imaging procedure for GCOM-C(SHIKISAI) product by using QGIS**

This document shows how to read the GCOM-C (SHIKISAI) level-2 land surface temperature product by using QGIS and visualize it as an image. For detail of QGIS, please refer to the link below.

https://gportal.jaxa.jp/gpr/information/tool?lang=en

Please refer to the "G-Portal User's Manual" below for how to search for and download products from G-Portal.

[https://gportal.jaxa.jp/gpr/assets/mng\\_upload/COMMON/upload/GPortalUserManual\\_en.pdf](https://gportal.jaxa.jp/gpr/assets/mng_upload/COMMON/upload/GPortalUserManual_en.pdf)

JAXA/G-Portal Support Desk z-gportal-support@ml.jaxa.jp

## [STEP1] Prepare Land Surface Temperature product

First, prepare land surface temperature product in "GeoTIFF" format to load into QGIS. There are two ways to get it:

- A. Using the processing request function of G-Portal, convert land surface temperature product to GeoTIFF format and download it.
- B. Download land surface temperature product from G-Portal, convert the HDF5 format to GeoTIFF format using "SGLI Map projection & GeoTIFF conversion Tool".

# [STEP1-A](1/2) Get data in GeoTIFF format using G-Portal's processing request function

- (1) Search land surface temperature data of GCOM-C (Shikisai) from G-Portal that you want to display as an image in QGIS.
- (2) When the search results are displayed, click the "Processing" button in the row of the desired data.

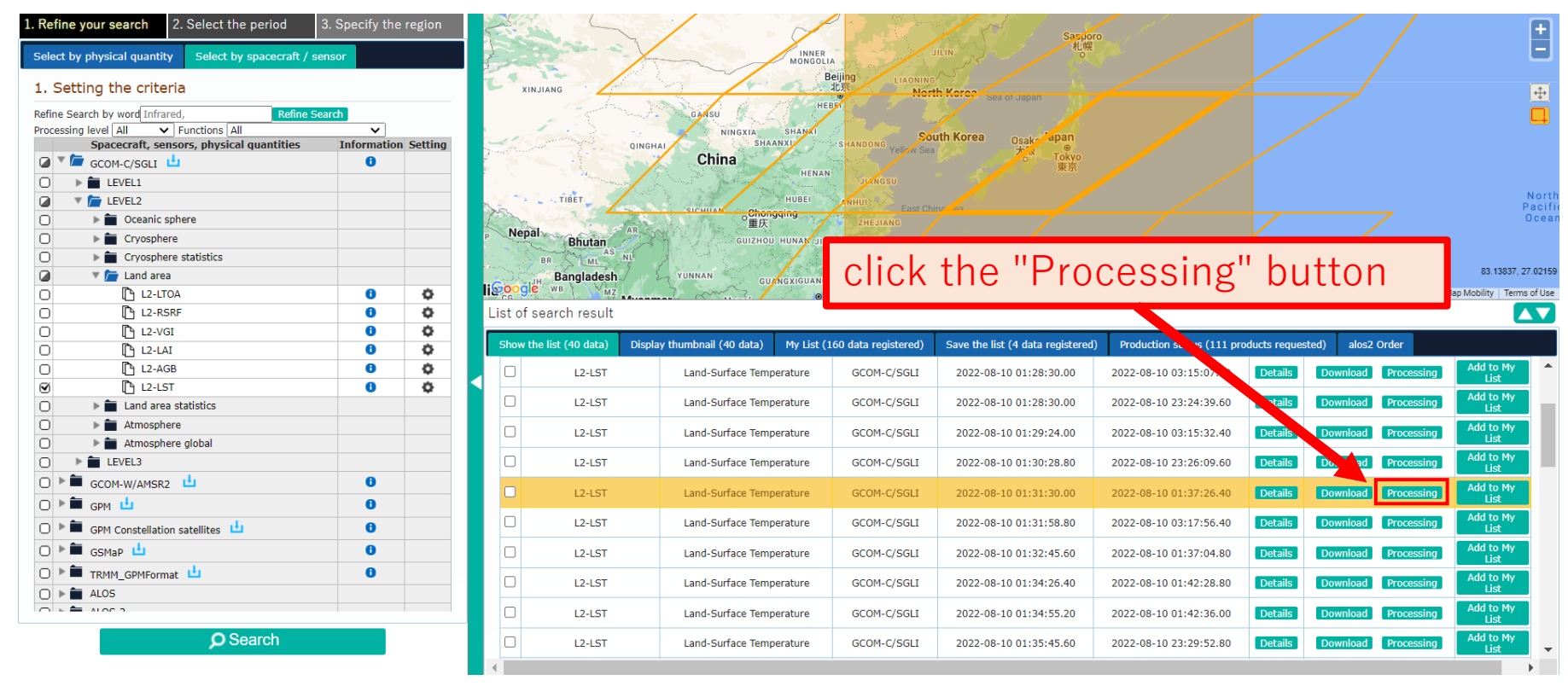

※ If you click the "Download" button, the data will be downloaded in HDF5 format.

## [STEP1-A](2/2) Get data in GeoTIFF format using G-Portal's processing request function

(3) Execute the processing request as follows, and download the GeoTIFF file after receiving email of "[G-Portal] Notice of completion of product production".

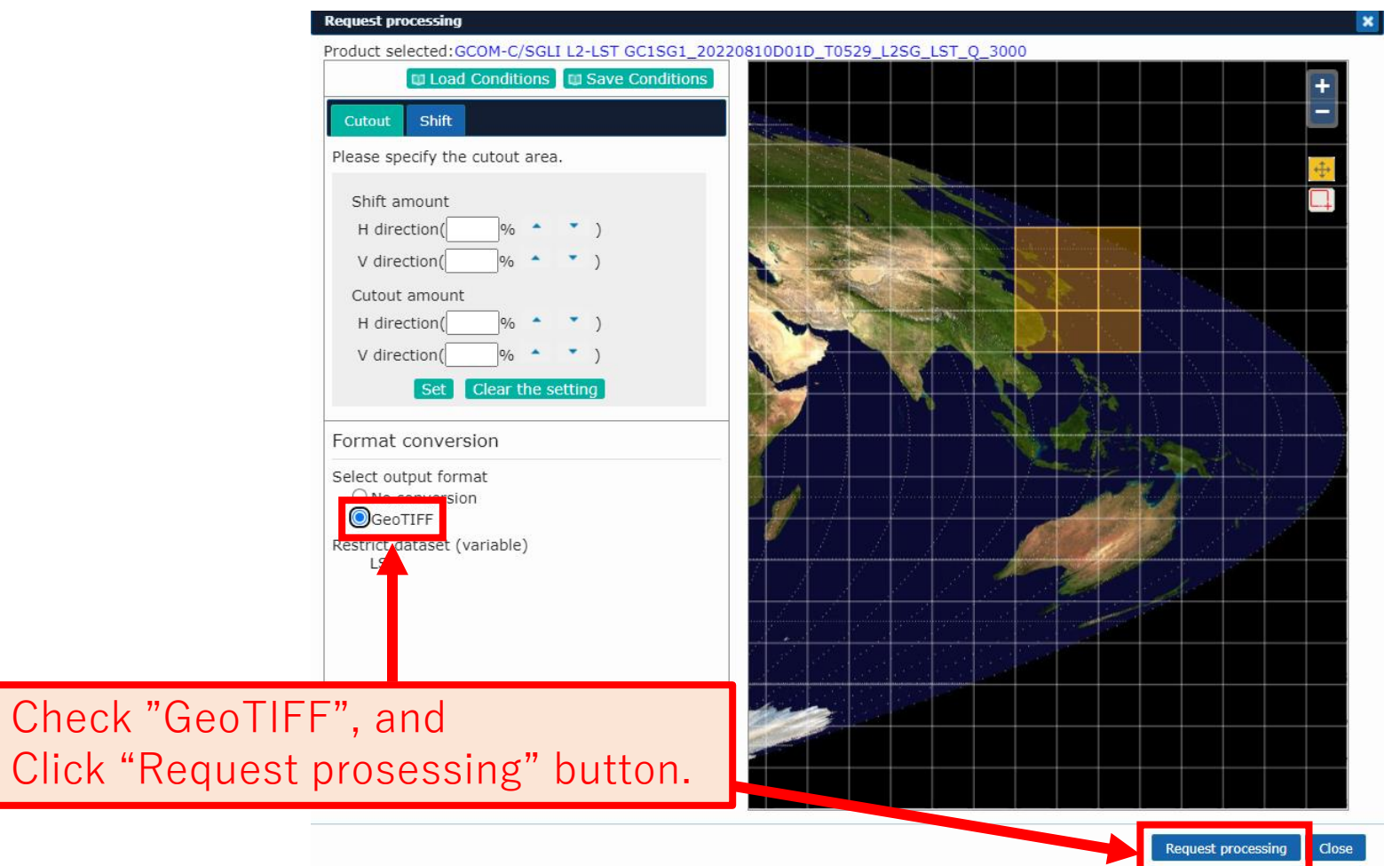

## [STEP1-B](1/2) Convert HDF5 format to GeoTIFF format

Open command prompt and convert HDF5 product to GeoTIFF using SGLI Map projection & GeoTIFF conversion Tool. Please refer to the following instruction manual for SGLI Map projection & GeoTIFF conversion Tool. https://gportal.jaxa.jp/gpr/information/tool?lang=en#GCOM-C

```
C:\xxxxx\Desktop\GCOM-C_L2-LST>SGLI_geo_map_win.exe GC1SG1_20220810D01D_T0529_L2SG_LST_Q_3000.h5 -d Image_data/LST
========================== Input parameters ==========================
Input file = GCISG1 20220810D01D 70529 L2SG LST Q 3000.h5Projection coordinates = Geodetic Latitude/Longitude
Pixel spacing = Default (7.5sec/15sec/30sec)
Resampling method = BLData selection = Image data/LST
Output directory =.
======================================================================
product type = L2/tiletile = 0529pid = GC1SG1_20220810D01D_T0529_L2SG_LST_Q_3000
hemi = 0p=0, Image_data/LST
data rank = 2data size = 4800/4800
data type = unsigned short
INFO: type of attr is int \rightarrow cast to unsigned short! function (H5_common_read2.c) line = 272
max valid DN = 65534x range = 129.4125000000, 141.6000000000
y range = 30.0000000000, 38.8083333333
outsize = 5850, 4228
output = [4GCISG1 20220810D01D 70529 L2SG LST Q 3000 LST.tif]output = [4GCISG1 20220810D01D 70529 L2SG LST Q 3000 LST.xml]done...
                                                                            [Example] 
                                                                             we will use the tile data for Japan 
                                                                             on August 10, 2022.
```
Command options for SGLI Map projection & GeoTIFF conversion Tool

Set band offset/scaling(slope) values from HDF attributes to GDAL\_METADATA Tag (42112) with an option specified at METADATA.

If you specify the option, you can omit the calculation of the slope/offset value in the formula described on page 18 of this document. However, please note that the temperature is in absolute temperature (K).

[Example]

>SGLI\_geo\_map\_win.exe GC1SG1\_20220810D01D\_T0529\_L2SG\_LST\_Q\_3000.h5 -d Image\_data/LST –a default

For details of options, refer to page 4 of the instruction manual mentioned in the previous section. <https://gportal.jaxa.jp/gpr/information/tool#GCOM-C>

# [STEP2] Read GeoTIFF with the free tool QGIS (https://qgis.org/en/site/) and image it

### **<Prepare - Download the land data input to QGIS ->**

Download the land data (used to color land when imaging data with QGIS) from the following sites. <https://tapiquen-sig.jimdofree.com/english-version/free-downloads/world/>

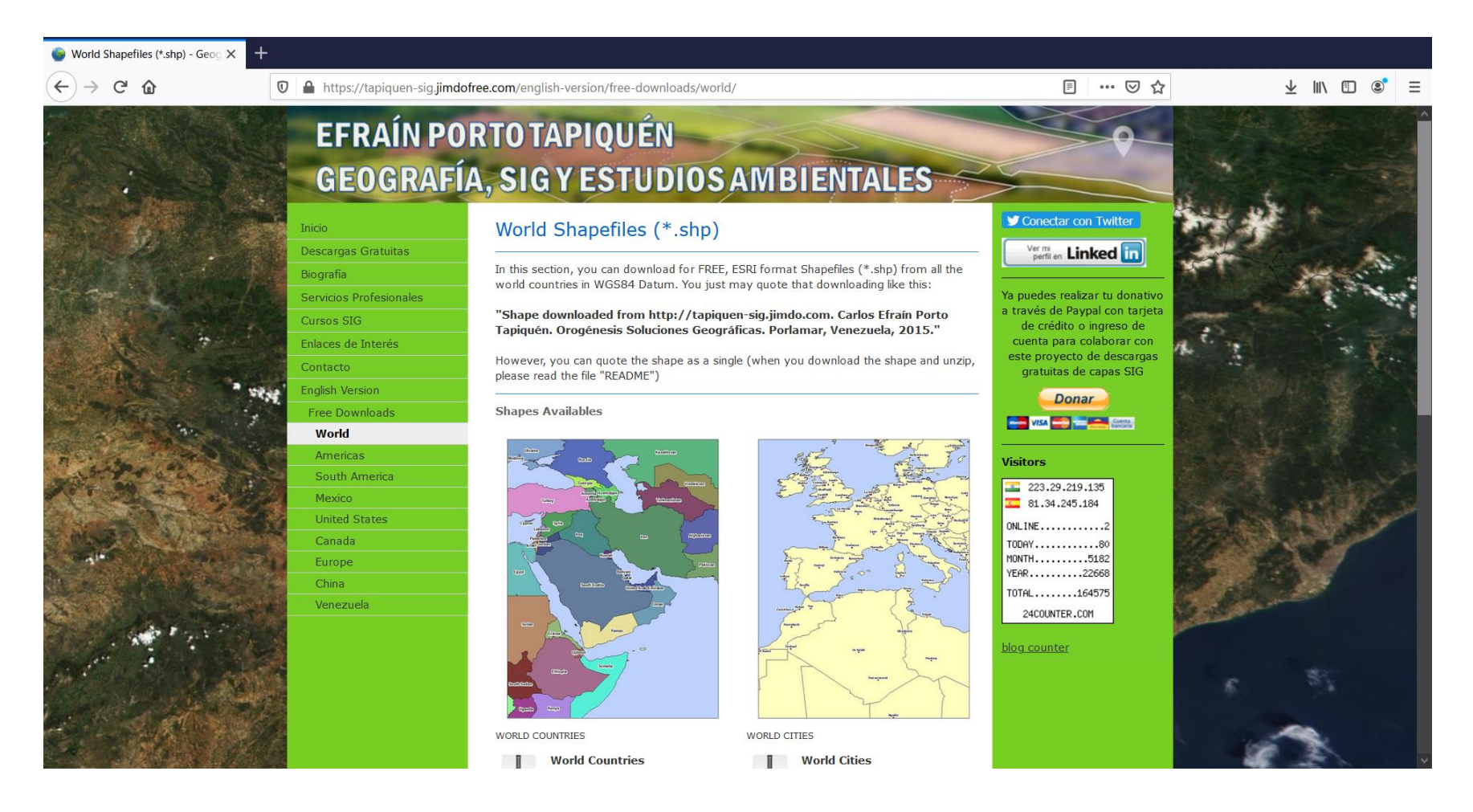

### World Shapefiles (\*.shp) - Geog X  $\hat{r}$ G

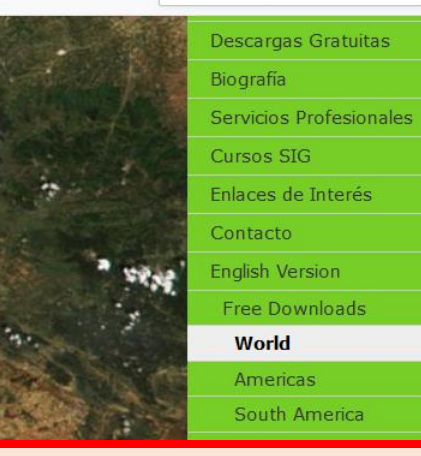

Click here, select "Save file" and press "OK". (Please note that the save location varies depending on the browser you are using.)

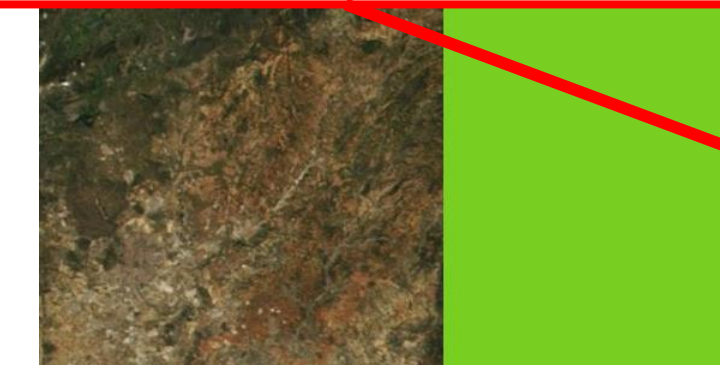

<sup>1</sup> https://tapiquen-sig.jimdofree.com/english-version/free-downloads/world/

 $\mathbf{1}$ 

In this section, you can download for FREE, ESRI format Shapefiles (\*.shp) from all the world countries in WGS84 Datum. You just may quote that downloading like this:

"Shape downloaded from http://tapiquen-sig.jimdo.com. Carlos Efraín Porto Tapiquén. Orogénesis Soluciones Geográficas. Porlamar, Venezuela, 2015."

However, you can quote the shape as a single (when you download the shape and unzip, please read the file "README")

#### **Shapes Availables**

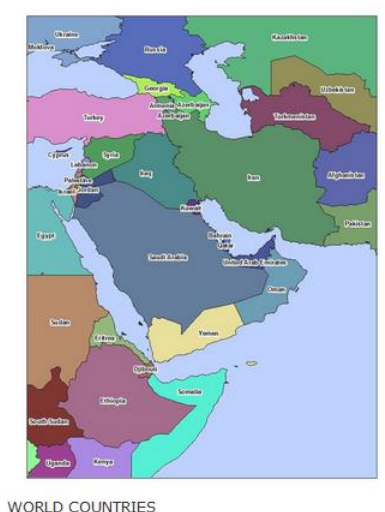

### **World Countries** Shapefile with the countries of the world (in English) RAR World\_Countries.rar Archivo comprimido 1.1 MB Descarga

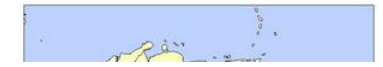

#### WORLD CITIES

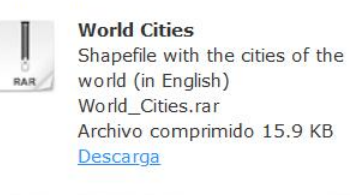

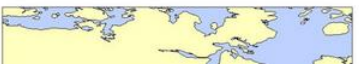

### 日 … ◎ ☆

 $\vee$  IN  $\Box$   $\circ$ 

### Ver mi en Linked in

Ya puedes realizar tu donativo a través de Paypal con tarjeta de crédito o ingreso de cuenta para colaborar con este proyecto de descargas gratuitas de capas SIG

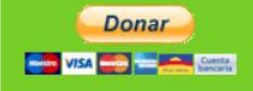

### **Visitors** 223.29.219.135  $81.34.245.184$  $ONLINE$ ............2 TODAY............80 MONTH.........5182 YEAR..........22668 T0TAL........164575 24COUNTER.COM

blog counter

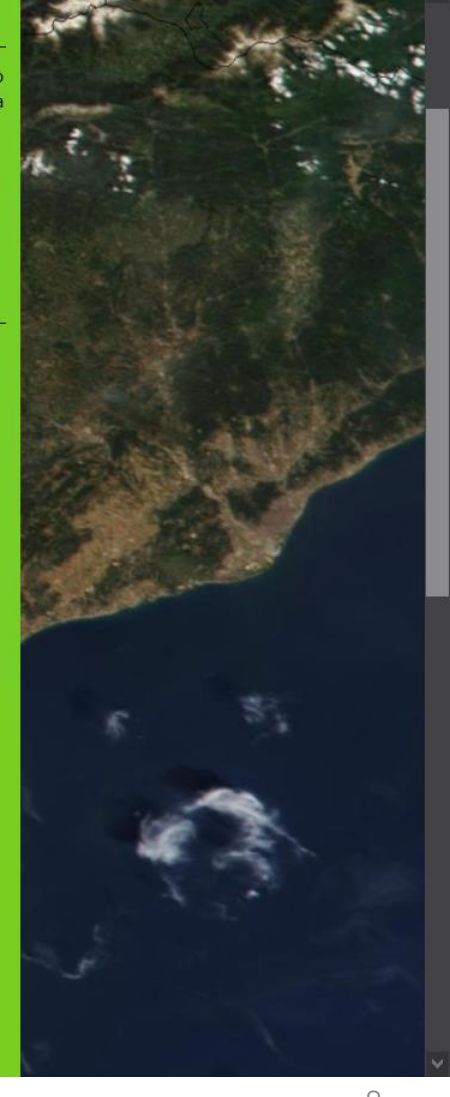

Open the folder where you saved the file and double-click the file named "World\_Countries.rar" to unzip it, and you will see the file "World\_Countries.shp". (The "World\_Countries.shp" will be used later.)

- ・World\_Countries.dbf
- ・World\_Countries.prj
- ・World\_Countries.sbn
- ・World\_Countries.sbx
- ・**World\_Countries.shp**
- ・World\_Countries.shp.xml
- ・World\_Countries.shx
- ・World\_Countries\_README.txt

# [STEP3] Load GeoTIFF data into QGIS

### . Start QGIS.

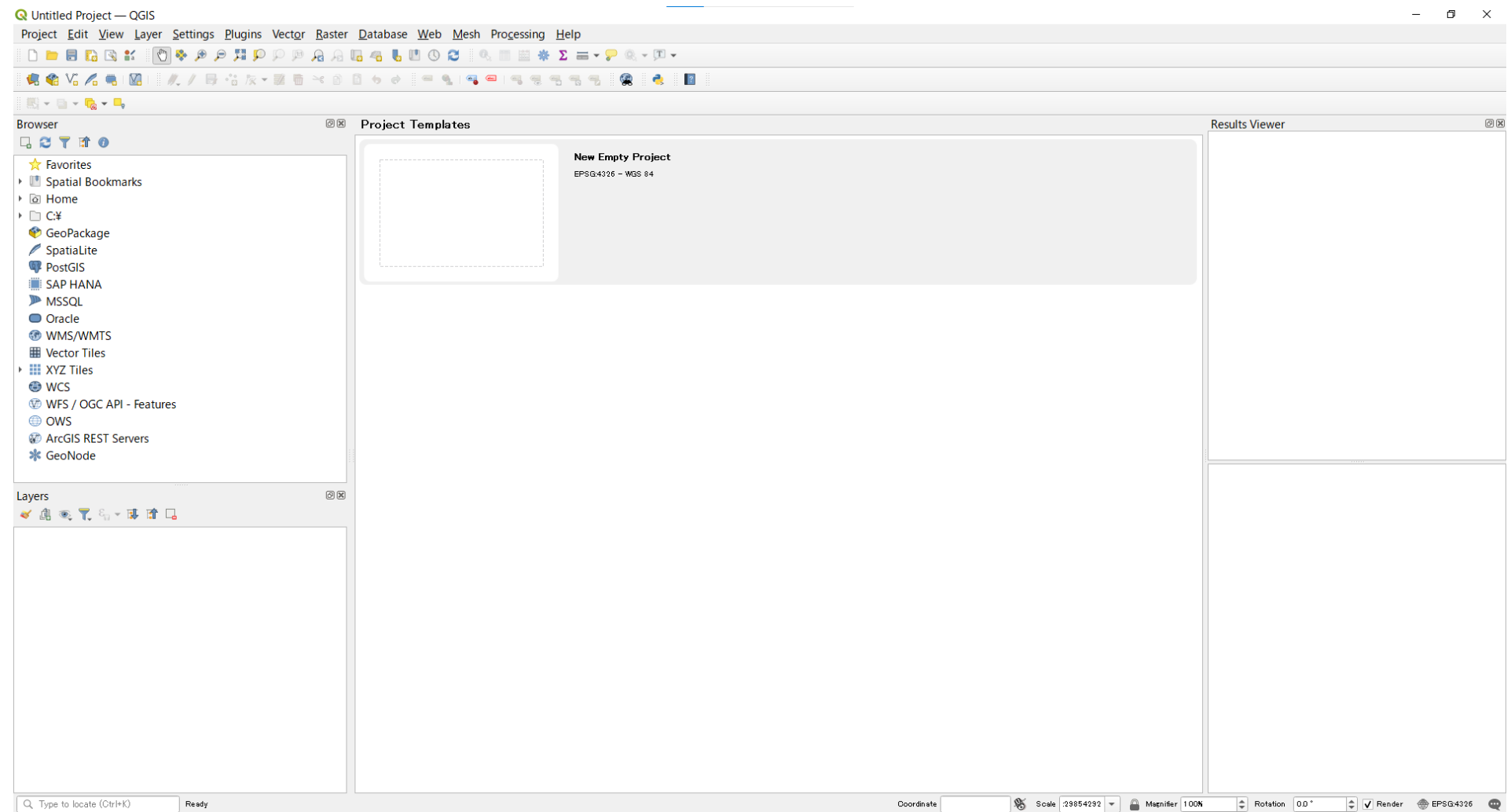

Project Edit View Layer Settings Plugins Vector Raster Database Web Mesh Processing Help

**IDDEBBK O & A A HO O O A A G & 6 U O O I & H E # Z = - 2 & - O -**

### 

#### 

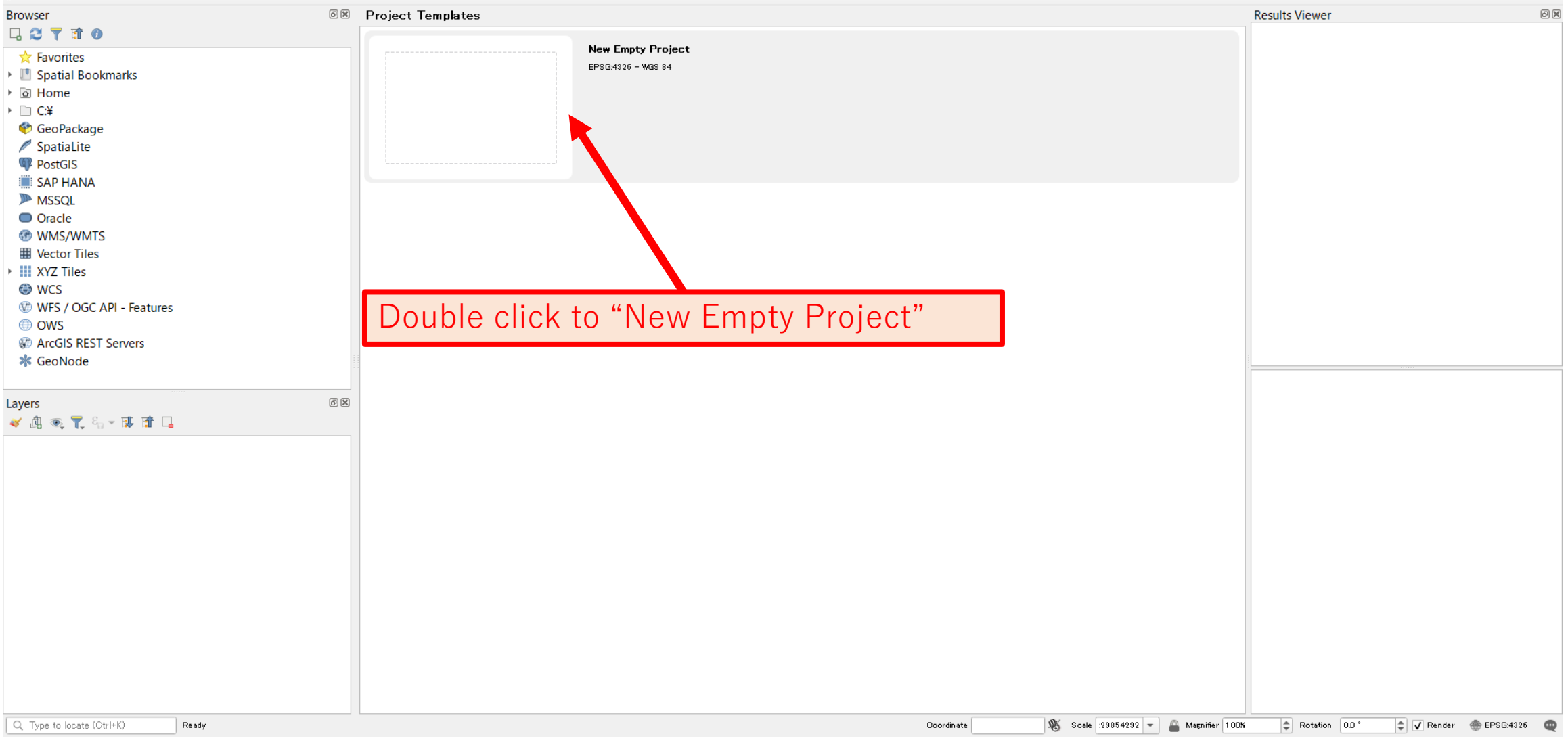

Project Edit View Layer Settings Plugins Vector Raster Database Web Mesh Processing Help

 $\|D - B\|_{L^{\infty}} \leq \# \text{ for all } \beta \in \mathbb{R}, \text{ for all } \beta \in \mathbb{R}, \text{ for all } \beta \in \mathbb{R}, \text{ for all } \beta \in \mathbb{R}.$ 

### 

### $\mathbb{E} \left[ \mathbf{E} \right] = \mathbf{E} \times \mathbf{E}_0 + \mathbf{E}_1$

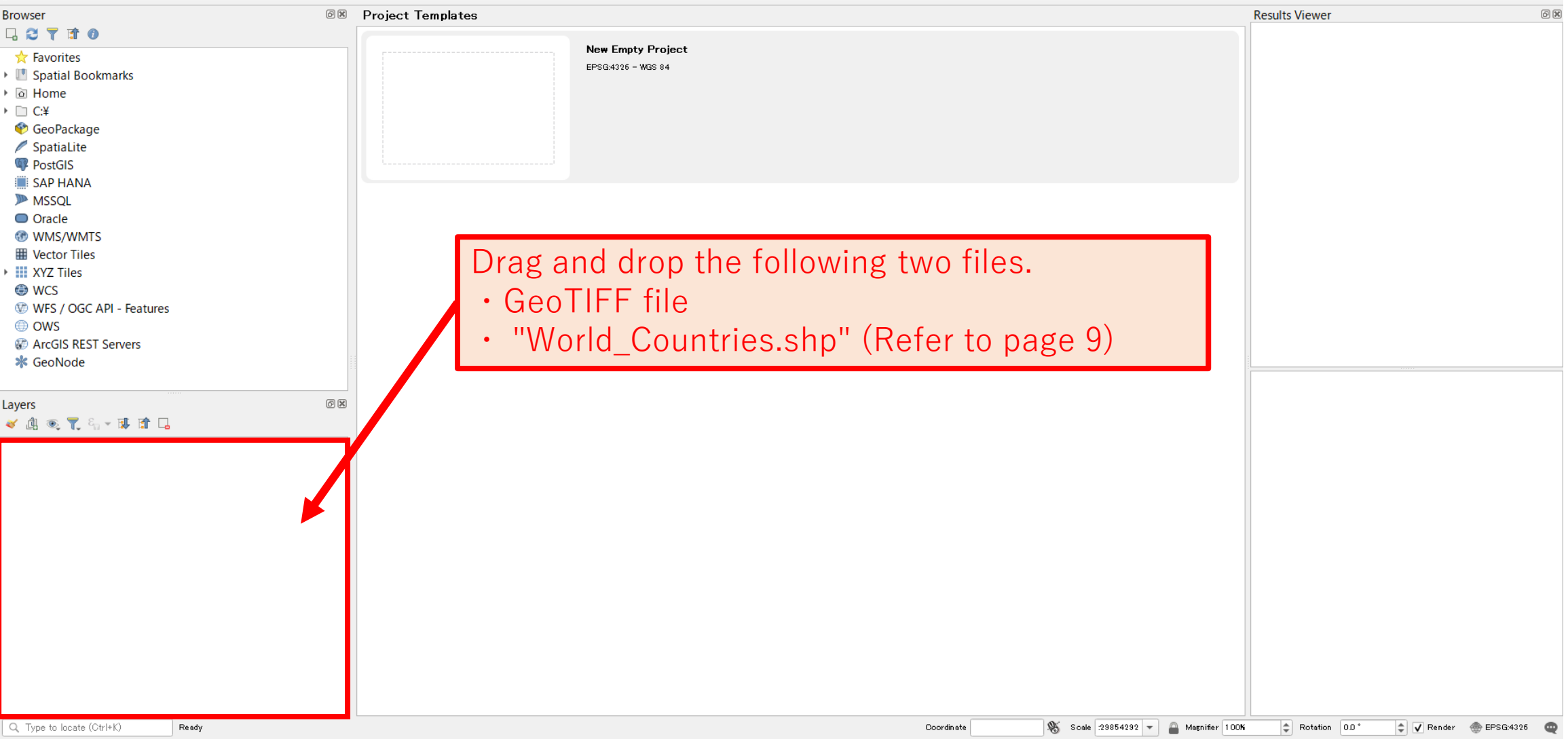

Q \*Untitled Project — QGIS  $\equiv$  $\Box$  $\times$ Project Edit View Layer Settings Plugins Vector Raster Database Web Mesh Processing Help **DEBREK OV PARPPAREGU** The data is displayed as an image. ●● Yo A ● 图■ / / 日 名友▼至面 ※ 8 回 も ∂ |  $\textcircled{\scriptsize{\textsf{B}}}$ **Browser Results Viewer**  $\textcircled{\scriptsize{2}}$ 58710 **A** Favorites ▶ ■ Spatial Bookmarks ▶ a Home  $\triangleright$   $\Box$  C:\ GeoPackage SpatiaLite **PostGIS** SAP HANA **MSSQL** O Oracle *O* WMS/WMTS **E Vector Tiles** ▶ III XYZ Tiles **O** WCS WFS / OGC API - Features **■** OWS **CO** ArcGIS REST Servers **\*** GeoNode  $\textcircled{\scriptsize{\textsf{B}}}$ Layers √ 血 ◎ ▼ 名 ▼ 国 宜 口 V & GC1SG1 20220810D01D T0529 L2SG LST Q 3000 LST V World\_Countries ි ව

#### Q. Type to locate (Ctrl+K)

![](_page_13_Figure_0.jpeg)

![](_page_14_Picture_16.jpeg)

![](_page_15_Picture_20.jpeg)

![](_page_16_Picture_14.jpeg)

![](_page_17_Picture_62.jpeg)

③Place the cursor on the right side of "\*", click once, and input "0.02".

※The value stored in the data can be converted to temperature (℃) by the following formula. Temperature  $(C) =$  [value stored in data] \*

 $[0.02$  (slope value for LST)] +  $[0$  (offset value for LST)] - 273 (K)

![](_page_17_Picture_63.jpeg)

How to use

. Physical quantity = DN\*slope + offset

· Valid values are during Minimum\_valid\_DN~Maximum\_valid\_DN

https://suzaku.eorc.jaxa.jp/GCOM\_C/data/update/Algorithm\_LST\_en.html

![](_page_18_Picture_38.jpeg)

![](_page_19_Picture_13.jpeg)

![](_page_20_Figure_0.jpeg)

![](_page_21_Picture_15.jpeg)

### Q \*Untitled Project — QGIS

Project Edit View Layer Settings Plugins Vector Raster Database Web Mesh Processing Help

 $\| \bigcap \textbf{b} \textbf{ b} \textbf{ b} \textbf{ b} \textbf{ c} \textbf{ c$ 

### .6.68. VG / 6. HBI II / / B & x × 28. 5 × 3 B + 0 B + 0 I = 9. 143. E1 = 3. 5 % + 5. 158. E1 = 8. I = 8. 143. E

When the calculation process is complete, you will see a screen like this.

![](_page_22_Figure_5.jpeg)

## The following explanation is how to create a colored image

#### **保佑 VG 乙烯 MG** ▌〃▎▎▊▝▖▓▞▝▓▕▆▏▝▖░▏▊▏▖▗▏░▀▏▝▖▚▌▀▜▏▀▌▝▜▏▜▏▜▏▜░░▓▊▒▊▒▊▒▊▒▊▒▋▒

![](_page_23_Figure_2.jpeg)

 $\times$ 0

## A window like this will open.

![](_page_24_Picture_8.jpeg)

![](_page_25_Picture_13.jpeg)

![](_page_26_Picture_0.jpeg)

![](_page_27_Picture_31.jpeg)

![](_page_28_Picture_10.jpeg)

![](_page_29_Picture_10.jpeg)

![](_page_30_Figure_0.jpeg)

### As a result, you will see an colored image like this.

 $\Box$  $\times$ 

![](_page_31_Figure_2.jpeg)

### .6.68. VG / 6. HBI II / / B & x × 28. 5 × 3 B + 0 B + 0 I = 9. 143. E1 = 3. 5 % + 5. 158. E1 = 8. I = 8. 143. E

![](_page_31_Figure_5.jpeg)

![](_page_31_Figure_6.jpeg)

![](_page_32_Figure_0.jpeg)

![](_page_33_Picture_0.jpeg)

Q. Type to locate (Ctrl+K)

Coordinate 125.29,28.12 Scale 1:5309565 - AMagnifier 100% Rotation 0.0°  $\frac{1}{2}$  V Render  $\frac{1}{2}$  EPSG:4326

![](_page_34_Figure_0.jpeg)

![](_page_35_Figure_0.jpeg)

![](_page_35_Figure_1.jpeg)

![](_page_36_Figure_0.jpeg)